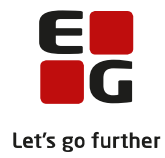

# **Tips & Tricks nr. 83 Webhold på danskuddannelsen og intro-dansk Juni 2016**

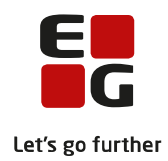

### Indholdsfortegnelse

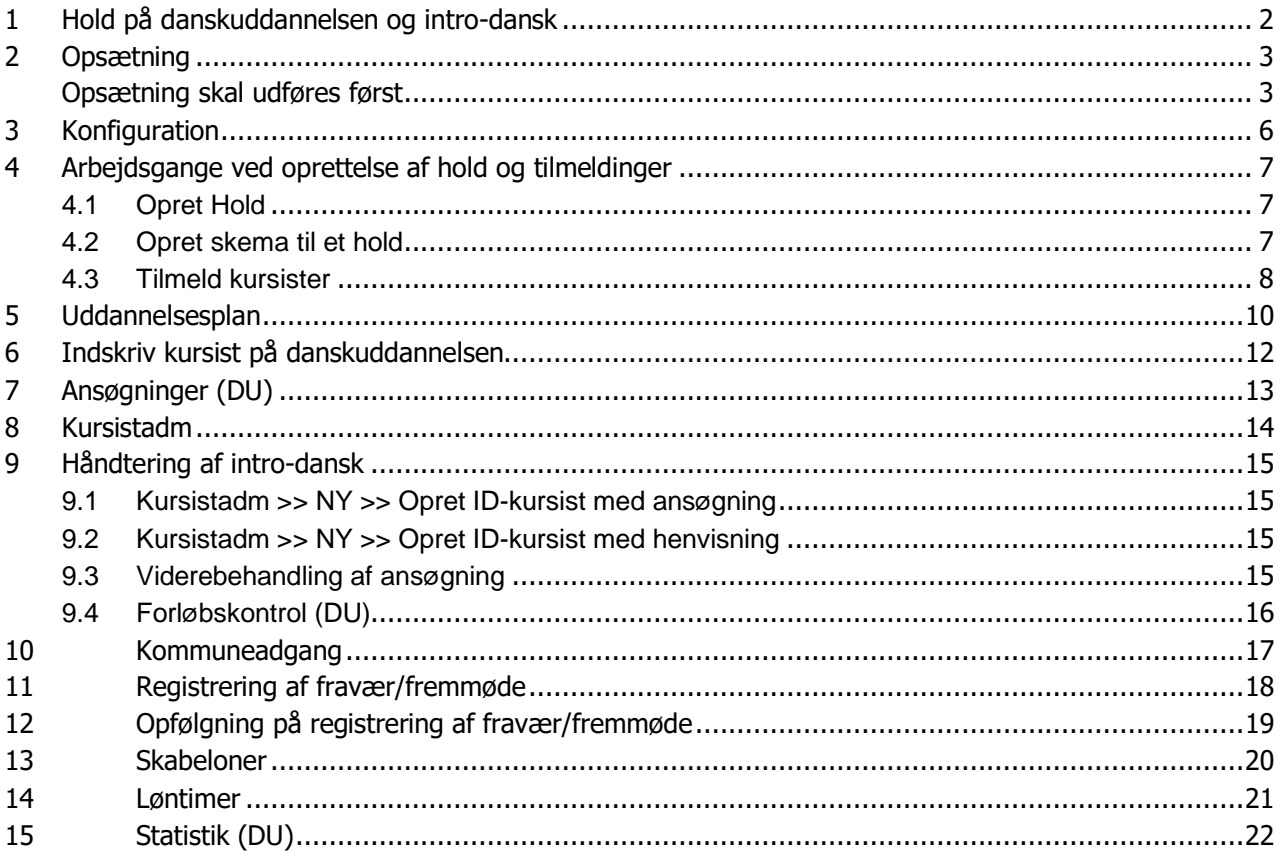

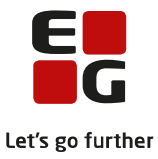

# <span id="page-2-0"></span>**1 Hold på danskuddannelsen og intro-dansk**

I denne vejledning bruges betegnelsen Hold for hold oprettet i LUDUS Web. Hvis der refereres til hold oprettet i LUDUS kerne, vil dette fremgå.

Al nyudvikling til vores kunder, som udbyder danskuddannelse og intro-dansk <sup>1</sup>, foretages i den nye del af LUDUS Web.

Med den nye model for registrering af kursister på danskuddannelsen og intro-dansk, er der bedre håndtering af:

- Skema
- Registrering af tilstedeværelse og lektier
- Hold uden mødepligt
- Uddannelsesplaner
- Angivelse af % løn og lærertype

Desuden kan der oprettes og behandles ansøgninger og henvisninger til intro-dansk og danskuddannelse. Kursister kan endvidere holdsættes med samlæsning på disse uddannelser.

Der gives mulighed for at oprette bruger-adgang til kommuner (herunder sagsbehandlere) med henblik på behandling af henvisninger/ansøgninger direkte i systemet.

Der er understøttelse af opgaver, der skal udføres i forbindelse med Medborgerskabsprøven og Indfødsretsprøven. Læs mere herom i Tips & Tricks nr. 116: Håndtering af indfødsrets- og medborgerskabsprøve. Ligeledes understøttes arbejdsprocedurerne omkring modultest. Læs mere herom i onlinehjælpen til LUDUS Web.

Det er vigtigt, at du læser *hele* denne vejledning, inden funktionaliteterne tages i anvendelse. Vejledningen beskriver, hvordan du kommer godt i gang med den nye del af LUDUS Web herunder muligheder og funktioner. Nærværende vejledning vil blive opdateret løbende på kundenettet – kontroller derfor altid, at du arbejder med den seneste.

I onlinehjælpen kan du læse om arbejdsgangen til menupunkterne.

Vær opmærksom på følgende ved anvendelse af hold:

- Hold med tilhørende kursisttilmeldinger og fraværsregistreringer kan ikke ændres i LUDUS kerne.
- Rapporten *DU LUDUS Web detaljeret fravær med fraværsårsag [S]* vil ikke vise fraværsårsager, der er registreret i skemaer for hold. I stedet anvendes menupunktet **Detaljeret fravær** med udskriftsmulighed.
- Der kan ikke dannes lektionstakst (skemalagt) på baggrund af tilmeldinger til hold.
- Der kan ikke beregnes forventet slutdato for kursister på hold på baggrund af skemalagte lektioner men det er muligt på tilbudte lektioner.

<sup>1</sup> I nærværende dokument og LUDUS anvendes konsekvent betegnelsen Intro-dansk (ID) for arbejdsmarkedsrettet danskundervisning (AD)

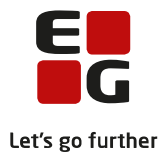

# <span id="page-3-0"></span>**2 Opsætning**

### <span id="page-3-1"></span>**Opsætning skal udføres først**

Inden hold tages i brug, skal kørslen System >> Oprydningskørsler…: Oprydning til LUDUS 1.46.0 (opret DU-uddannelsesplaner) i LUDUS Sikkerhedsadministration afvikles.

Kørslen skal udføres, mens der ikke er brugere på systemet. Kørslen skal gentages, hvis man opretter nye kursister med modulplaceringer i LUDUS, efter at kørslen er udført. Når Oprydning til LUDUS 1.46.0 (opret DU-uddannelsesplaner) er udført, vil alle skolens kursister (på danskuddannelsen) få oprettet en uddannelsesplan i LUDUS Web på baggrund af deres hidtidige modulplaceringer. Desuden vil uddannelsestypen på disse uddannelsesplaner blive sat til Ordinær, som indberettes (via LUDUS: System >> Udtræk >> Ministeriet - ordinær DU aktivitet...).

Bemærk: Kørslen opretter ikke uddannelsesplaner for kursister, som er aktive eller har været aktive på et hold (oprettet i LUDUS Web).

Efter oprydningskørslen skal systembrugeren i LUDUS Web's systemdel tilføje menupunkter til relevante brugergrupper, konfigurere kursisternes menu.

**Systemindstillinger** i LUDUS Web er på en administratorside.

Det vil sige, hvis de almindelige brugeres adgang til LUDUS Web fx sker via adressen:

[https://ludusweb.sprogcenter.dk/ui/main,](https://ludusweb.sprogcenter.dk/ui/main)

vil systembrugerens adgang ske via adressen:

<https://ludusweb.sprogcenter.dk/ui/system>

I menupunktet **Brugeradministration** tilføjes nedenstående menupunkter, funktioner, faneblade samt rettigheder for de brugergrupper, som skal anvende de nye funktioner.

Den enkelte lærer og administrative medarbejder skal efterfølgende selv placere menupunkterne i sin menu ved hjælp af funktionen **V** >> **Indstillinger**.

For administrationsgrupper:

- o **Ajourfør meddelelser**
- o **Ansøgninger (DU)**
- o **Detaljeret fravær**
- o **Forløbskontrol (DU)**
- o **Hold**
- o **Intro-dansk ansøgninger (DU)**
- o **Kursistadm –** Husk at tilføje de ønskede faneblade samt funktionsrettigheder. Dette menupunkt skal desuden konfigureres af hver enkelt bruger vha**.**
- o **Koder**
- o **Kursistbreve (DU)**

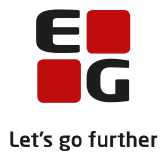

- o **Kørsler**
- o **Lokaleoversigt**
- o **Manglende registrering af fremmøde**
- o **Meddelelser**
- o **Postkasse**
- o **Prøve (DU)**
- o **Skabeloner**
- o **Skemaer**
- o **Statistik (DU)**
- o **System**
- o **Tilmeldinger (DU)**
- o **Timeoversigt**
- o **Uddannelsesplan (DU)**

Bemærk: Sletning af et hold vil bl.a. medføre, at fremmøderegistreringer for kursister slettes. Derfor bør tildeling af rettighed til sletning af hold kun gives til få medarbejdere (opret evt. en ekstra administrationsbrugergruppe til dette).

#### For lærergrupper:

- o **Detaljeret fravær**
- o **Kursistadm**  Tilføj de ønskede faneblade samt evt. funktionsrettigheder som eks.vis: *Fraværsårsager*, *Stamdata, Henv./Ansøg., Tilmeldinger, Progressionsoversigt.* Dette menupunkt skal desuden konfigureres af hver enkelt bruger vha**.**
- o **Hold**  Tilføj funktionen *Se andres hold*, såfremt lærerne skal kunne det.
- o **Kursistbreve (DU)**
- o **Lokaleoversigt**
- o **Manglende registrering af fremmøde**
- o **Meddelelser**
- o **Postkasse**
- o **Skabeloner**  såfremt lærere skal kunne oprette/redigere skabeloner til breve.
- o **Skemaer**  Undlad at tilføje fanebladet **Fabrikken** samt **Værkstedet** medmindre lærerne skal kunne masseoprette og redigere skemaer.

I menupunktet **Brugeradministration** kan du på fanebladet **Medarbejdere** fremsøge og markere en medarbejder og herefter vælge funktionen Tilknyt LUDUS-bruger. Når initialer er tastet i feltet LUDUS bruger, vil du kunne se brugerens valgte brugerindstillinger fra LUDUS kerne.

På fanebladet **Kommuneadgang** kan du give adgang til personer, der er oprettet som kontaktperson på en af de henvisere, som skolen har oprettet (i LUDUS under Koder >> Henvisere/Betalere).

Såfremt kursister har (eller skal have) mulighed for at logge på, skal følgende udføres i menupunktet **Menukonfiguration** >> fanebladet **Kursist**:

- o Tilføj menupunktet **Skemaer** >> fanebladet **Mit skema**
- o Tilføj menupunktet **Kursist** >> fanebladet **Fraværsårsager** Og/eller Dokumenter, hvis kursister skal kunne se dette.

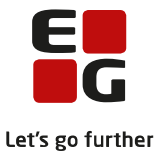

I menupunktet **Regler** >> **Fraværsårsag** skal det angives, om kursister må angive eller redigere fraværsårsager. Som udgangspunkt er dette sat til Nej.

En administrator/medarbejder skal logge på LUDUS Web ('https://ludusweb.sprogcenter.dk/ui/main') og i menupunktet **Kørsler** schedulere kørslen Opdater LUDUS-hold fra webhold til at afvikles hver nat. Kørslen opdaterer følgende til LUDUS:

- o Hold
- o Tilmeldinger til hold
- o Kursisternes uddannelsesplaner
- o Registrering af tilstedeværelse (til hold, moduler, perioder, tilmeldinger, fravær, kursistpauser).

Desuden kan følgende kørsler sættes til schedulering, når undervisning på hold er i gang:

- o Beregn forventet slut for åbne ID-henvisninger
- o DU statistik

Læs mere om disse kørsler i onlinehjælpen.

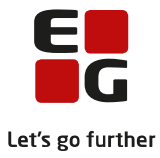

### <span id="page-6-0"></span>**3 Konfiguration**

I systemdelen ('https://ludusweb.sprogcenter.dk/ui/system') skal der under fanebladet **Indstillinger** >> **Konfiguration** opsættes konfiguration for:

- **Favoritafdelinger:** Her angives skolens afdelinger/inst.nr. der skal anvendes.
- **Fravær/Fremmøde:** Her angives om der registreres fravær eller fremmøde for de enkelte holdtyper. Som udgangspunkt er alle sat til *Fravær*.
- **Fremmøderegistrering:** Her kan angives en dato for låsning af fravær/fremmøderegistreringer (denne gælder også for fraværsårsager).
- **Infoboks**: Her kan angives for hver af de tre brugertyper om der automatisk skal vises infoboks for nye beskeder efter login. Som udgangspunkt vises infoboks automatisk for alle.
- **Intro**-**dansk kursusbevis** (kursusbevis i *Arbejdsmarkedsrettet danskundervisning*): Der kan konfigureres en signaturfil (billed-underskrift på kursusbeviset).
- **Kursistadm:** Her angives hvad der skal vises i infopanelet.
- **Kursistmapper:** Her angives *Øvrige dokumenter* (kursistbreve vil derved blive arkiveret her)
- **Send besked**: Her angives for hver af de tre brugertyper, hvilke muligheder de har for at udvælge modtagere af en besked. Der kan foreløbig vælges følgende:

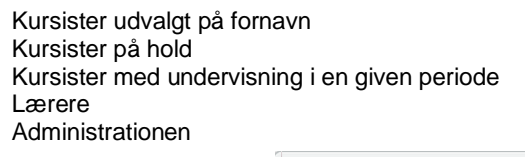

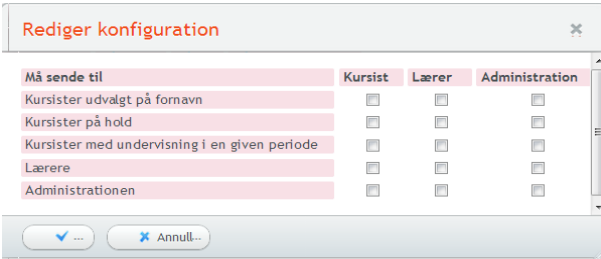

Som udgangspunkt er ingen modtagere tilvalgt. Hvis ingen er tilvalgt, vil **Send besked** ikke blive vist i menupunktet **1.** Lærere og administrative medarbejdere vil dog kunne sende en besked via menupunktet **Hold.**

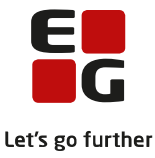

# <span id="page-7-0"></span>**4 Arbejdsgange ved oprettelse af hold og tilmeldinger**

Når oprydningskørslen i LUDUS og konfigurationerne i LUDUS Web er foretaget, kan du (som administrativ medarbejder) gå i gang med at oprette hold.

Overordnet skal der udføres følgende for at kunne arbejde med hold:

- 1. Opret hold i menupunktet **Hold.**
- 2. Lav skema til holdet via fanebladet **Fabrikken i menupunktet Skemaer**
- 3. Tilmeld kursister i menupunktet **Tilmeldinger (DU)**. Her kan fremsøges kursister tilmeldt LUDUS hold.

### <span id="page-7-1"></span>**4.1 Opret Hold**

Hold oprettes i menupunktet **Hold.**

Vælg v<sup>opret nyt hold i højre side og udfyld de obligatoriske felter på fanebladene **Basis** og **Undervis-**</sup> **ning**, som indeholder oplysninger om holdet samt afdeling og undervisningssted.

De obligatoriske felter er markeret med en stjerne.

Ved valg af Nej i *Mødepligt*, vil kursister ikke få fraværstimer, selv om de ikke registreres som fremmødte. Når de registreres som fremmødt, vil de få tilbudte timer.

Du kan desuden redigere  $\mathcal{S}$ , slette  $\mathbf{\times}$  samt opdatere  $\mathcal{S}$  et hold ved hiælp af funktionerne øverst til højre. Ved *mouse-over* vises forklaring på den enkelte funktion.

Funktionen Opdater LUDUS-hold fra webhold straks-opdaterer holdets kursister herunder fravær m.m. til LUDUS. Opdateringen udføres også ved den schedulerede kørsel: Opdater LUDUS-hold fra webhold under menupunktet **Kørsler**. Forskellen på **V** og kørslen *Opdater LUDUS-hold fra webhold*, er at **V** opdaterer ét hold i hele holdets løbetid. Hvorimod kørslen Opdater LUDUS-hold fra webhold opdaterer alle hold, men i en begrænset periode defineret ved opsætning af kørslen.

Kørslen opdaterer desuden, at løntimer for lærere tilknyttet hold ses i LUDUS. Se mere i afsnit 10. Løntimer**.**

### <span id="page-7-2"></span>**4.2 Opret skema til et hold**

Menupunktet **Skemaer** har et faneblad **Fabrikken**. På dette faneblad kan man både oprette (samt eventuelt gemme) skabeloner for skemaer og rulle skemabrikker ud for et hold.

Der kan tilføjes skemabrikker til skabelonen på fire forskellige måder.

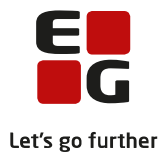

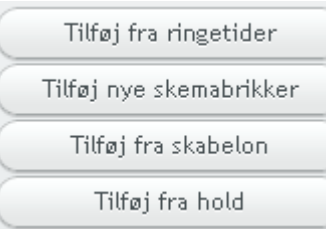

Tilføj fra ringetider: Her kan du udpege et ringetidssæt og vælge skemapositioner, som kan indsættes på ugedage. Ringetidssættet udpeges ved at klikke på den lille trekant Foran navnet. Flere skemapositioner vælges med Ctrl+klik (hold Ctrl-tasten nede, mens du klikker med musen). Ugedage vælges ved markering i tjekboksene.

Tilføj nye skemabrikker: Her kan du angive start- og sluttidspunkt for en skemabrik og vælge ugedage med tjekbokse.

Tilføj fra skabelon: Her kan du supplere med skemabrikker fra en tidligere gemt skabelon.

Du kan gemme de viste skemabrikker med valget *Gem som skabelon*, så samme skabelon kan anvendes senere.

Når du har skemabrikker i planen på skærmen, markeres dem, du vil arbejde med. Du kan markere nogle eller alle og dermed gøre dem klar til redigering af: Tilføj lærere med lønop/ (skal anvendes for udbydere af danskuddannelsen), fjerne lærere og lokaler eller fjerne de markerede skemabrikker fra skabelonen.

Når du er tilfreds med den viste skabelon, kan du udrulle skemaet for et hold i en given periode. Bemærk: Du kan med fordel anvende Simulér og forinden se resultatet af en udrullet skabelon.

Hvis du ikke har fået angivet lærere eller lokaler eller har ændringer generelt til skemaet, er det nemmest at slette skemabrikker igen og udrulle nye. Vælg Slet skemabrikker og angiv hold og/eller lærere – samt den periode der skal slettes. Hvis du angiver en periode, et hold samt en lærer, vil der blive slettet skemabrikker for holdet, hvor denne lærer underviser.

Tilføj fra hold: Her kan du vælge et skema fra et konkret hold og uge. Skemaet fra det valgte hold på den valgte uge kan nu anvendes som udgangspunkt for et nyt skema (inkl. lokaler og lærere). Du kan herefter evt. supplere med skemabrikker (ved hjælp af Tilføj fra ringetider og/eller Tilføj nye skemabrikker). Vær varsom med at bruge denne funktion, da alle ændringer (vikarer, lokaleændringer, ændrede tider osv.) vil komme med over i skemaet.

### <span id="page-8-0"></span>**4.3 Tilmeld kursister**

I menupunktet **Tilmeldinger (DU)** kan du fremsøge en eller flere kursister i den øverste linje ved hjælp af holdid, holdstart, uddannelse mm.

Du kan her fremsøge kursister på et LUDUS hold.

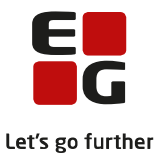

De fremsøgte kursister vises i det nederste vindue Tilmeldinger til undervisningsmoduler i LUDUS. Markér en eller flere kursister og vælg: *Skift modul* eller Tilmeld. På den måde sikrer du at få alle kursister fra et konkret LUDUS hold på et hold. Det er uden betydning i hvilken rækkefølge, de to punkter foretages. Udmelding fra et LUDUS hold kan kun ske i LUDUS, hvilket skal/bør udføres først. Hvis kursisten har bestået modultest, registreres dette samt udmeldelsesdato og årsag også i LUDUS.

Hvis kursisten ikke har fået oprettet et nyt element i uddannelsesplanen, vil der komme en besked om, at du mangler at oprette dette.

I det øverste vindue vises Tilmeldinger til hold - det vil sige kursister, der er/har været tilmeldt et hold. Her vil naturligvis ikke fremfindes nogen, hvis den nye del lige er taget i brug.

Du kan her registrere resultat for modultest. Det kan kun udføres for én kursist af gangen, og samtidig vælges en af følgende funktioner (efter registrering af resultat):

- *Skift hold og modul*
- *Skift modul*
- *Udmeld*
- *Ingen handling*

Du kan desuden markere en eller flere kursister og vælge en af følgende funktioner:

- *Skift modul*
- *Tilmeld*
- *Udmeld*

**OBS!** Når du udmelder en kursist fra et hold, skal det være med den dato, hvor kursisten har bestået og/eller den sidste dag, hvor kursisten er til stede - idet en kursist i LUDUS Web (den nye del) er aktiv på udmeldingsdatoen. I LUDUS (kerne) er en kursist ikke aktiv på udmeldingsdatoen. Derfor konverteres udmeldingsdato fra LUDUS Web til LUDUS (kerne) til dagen efter udmeldingsdato, så det står korrekt i LUDUS (kerne), når der skal laves aktivitetsindberetning mm.

Du kan endvidere tilmelde en enkelt kursist til hold på fanebladet **Tilmelding DU** i menupunktet **Kursistadm.**

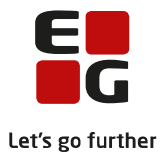

# <span id="page-10-0"></span>**5 Uddannelsesplan**

Da kørslen System >> Oprydningskørsler…: Oprydning til LUDUS 1.46.0 (opret DU-uddannelsesplaner) i afsnittet om opsætning blev udført i LUDUS, fik alle skolens kursister oprettet en uddannelsesplan i LUDUS Web med deres hidtidige modul-placeringer. Når en kursist på hold har bestået et modul eller en prøve, skal der oprettes et nyt element i deres uddannelsesplan i LUDUS Web. Dette kan også (og nemmere) udføres i arbejdsgangen, hvor modultest og prøveresultater registreres (se afsnittet Tilmeld kursister).

I menupunktet **Uddannelsesplan (DU)** kan en kursist fremsøges ved hjælp af Personnr./Kursistnr./Fornavn/Efternavn eller dele af det med indsættelse af jokertegn: %.

Det er også muligt at fremsøge flere kursister ved hjælp af Holdid, Holdstart, Akt. udd., Akt. Modul. Hvis  $\Box$  Intro-dansk markeres, fremsøges der kun kursister med en intro-dansk uddannelse.

### Bemærk:

- o *Aktuel udd*. = Danskuddannelse
- o *Aktuelt modul* = Modul på danskuddannelse

Når du markerer en række, vises kursistens uddannelsesplan, dvs. kursistens progression. Et element i uddannelsesplanen (en række) angiver kursistens modulplacering for en periode.

Du kan oprette et nyt DU-element ved at vælge  $\dot{\bullet}$  og uddannelsesplan for intro-dansk ved at vælge  $\dot{\bullet}$ . Der kan ikke være overlappende perioder på uddannelses-elementer. DU- og intro-dansk uddannelsesplaner må ligeledes ikke overlappe med hinanden.

Du kan desuden oprette ens uddannelsesplanselementer – dog også uden overlap med øvrige uddannelsesplaner. Hvis en kursist har negativ progression, kan du dermed oprette et element, som kursisten tidligere har været på. I disse tilfælde skal der slettes *Bestået modultest* (i LUDUS), hvis kursisten skal tilmeldes modultest igen på det nyeste uddannelsesplanselement. I modsat fald vil den gamle dato for bestået, også være angivet på det nyeste uddannelsesplanselement.

For DU-uddannelsesplaner skal du angive *Udd. type*. Som udgangspunkt er uddannelsestypen Ordinær valgt. Det vil sige, at undervisning på denne uddannelsestype medtages i indberetning til ministeriet (ordinær DU-aktivitet). Du kan oprette uddannelsestyper - som ikke indberettes - i menupunktet **Koder**.

Undervisning - med en uddannelsestype der ikke indberettes - vil blive registreret på fagkoden Andet (når det konverteres til LUDUS).

Ved at markere en række i uddannelsesplanen kan du slette elementet/uddannelsesplanen med X. Ved at klikke på den understregede undervisning kan du redigere start- og slutdato, forventet slutdato samt evt. modul (element i uddannelsesplanen).

Kursistens henvisninger vises nederst i højre side. Henvisninger til danskuddannelse kan oprettes/redigeres i LUDUS eller i menupunktet **Kursistadm**. Henvisninger til intro-dansk skal oprettes/redigeres i LUDUS Web i menupunktet **Kursistadm**.

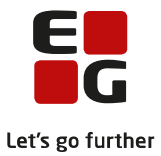

Du kan også oprette og redigere uddannelsesplaner via menupunktet **Kursistadm** fanebladet **TilmeldingDU**.

Bemærk: Lektioner (tilbudte samt fravær) for kursister på intro-dansk uddannelse vil blive konverteret ned på fagkode ID1 uanset henvisnings-forløbsnummer.

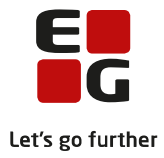

# <span id="page-12-0"></span>**6 Indskriv kursist på danskuddannelsen**

Der kan indskrives kursister og oprettes henvisninger eller ansøgninger om henvisning i menupunktet **Kursistadm >> Ny >> Opret DU-kursist med ansøgning/henvisning** og **Opret ID-kursist med ansøgning/henvisning.** Det er desuden muligt at tilmelde hold på baggrund af de indtastede oplysninger. Ansøgning om henvisning til danskuddannelse viderebehandles i menupunktet **Ansøgninger (DU)**. Bemærk: ansøgninger vises ikke i LUDUS.

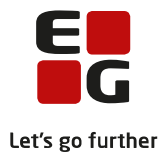

# <span id="page-13-0"></span>**7 Ansøgninger (DU)**

Her kan du viderebehandle ansøgninger om henvisning til danskuddannelse. Ansøgningerne kan være oprettet i menupunktet **Kursistadm >> Ny >> Opret DU-kursist med ansøgning** eller **Kursistadm** >> **Henv./Ansøg –** eller i forbindelse med Afslutning af ID (i menupunktet **Intro-dansk ansøgninger (DU).**

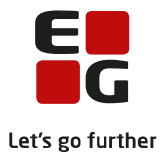

# <span id="page-14-0"></span>**8 Kursistadm**

I dette menupunkt kan du fremsøge en kursist med følgende faneblade til rådighed:

**Fraværsårsager:** Her kan du oprette, ændre eller slette fraværsårsager for en kursist på en konkret dag eller periode. Rettigheder, for den brugergruppe du er tilknyttet, afgør, om du har visnings- eller redigeringsmuligheder.

**Stamdata (DU):** Her kan du redigere i kursistens stamoplysninger.

**Henv./Ansøg.:** Her kan du redigere eller oprette en henvisning eller ansøgning om henvisning for en kursist på intro-dansk eller danskuddannelse.

Når fanebladet åbnes, vil 7L (tilbudte lektioner) og FL (fraværslektioner) blive genberegnet for alle kursistens henvisningsforløb. Der vil dermed blive vist de reelle antal lektioner, som kursisten har haft for de enkelte forløb. Ligeledes vil der ske en genberegning af lektionerne, hvis en henvisning ændres. Dette gælder for både ID- samt DU henvisninger.

Desuden kan du udskrive kursusbevis i Arbejdsmarkedsrettet danskundervisning for afsluttede IDhenvisninger.

Arbejdsgangen omkring henvisninger og/eller ansøgninger foregår i menupunkterne **Intro-dansk ansøgninger (DU)** for kursister på intro-dansk og i **Ansøgninger (DU)** for kursister på danskuddannelse.

**Tilmelding DU:** Her vises oplysninger om kursistens tilmeldinger på hold samt tilhørende oplysninger om uddannelsesplaner og henvisninger.

På eksisterende tilmeldinger kan du: *Udmelde kursist*, Rediger tilmelding, Slet tilmelding samt Ophæv udmeldelse. Du kan desuden tilmelde kursisten til nyt hold samt oprette og redigere i uddannelsesplaner.

**Tilmeldinger:** Her vises alle kursistens tilmeldinger – også til Kursus-, FVU-, OBU- og LUDUS hold. Du kan desuden redigere i disse tilmeldinger.

**Progressionsoversigt**: Her vises (og medtages) oplysninger om fravær og tilbudte timer, som er tastet direkte ind i LUDUS eller LUDUS Web. Bemærk: progressionen for undervisning på intro-dansk forløb afspejles pt. ikke korrekt, idet der ikke tages hensyn til henvisningernes start- og slutdatoer.

**Skema:** Her vises kursistens skema – og du kan printe dette.

**Dokumenter:** Her vises kursistbreve samt øvrige dokumenter, der kan være uploaded. Der kan oprettes, redigeres samt slettes dokumenter, såfremt du har fået tildelt denne rettighed.

**Kursistpauser:** Her vises kursistpauser. Du har desuden mulighed for at oprette, redigere samt slette disse.

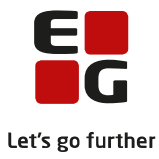

# <span id="page-15-0"></span>**9 Håndtering af intro-dansk**

De fleste skoler har en generel aftale med deres kommune/henviser om håndtering af ansøgninger og henvisninger.

1. Hvis I har en aftale om, at kursister må/skal henvende sig til skolen, når de ønsker intro-dansk undervisning uden at være henvist, skal du benytte menupunktet **Kursistadm >> Ny >> Opret ID-kursist med ansøgning** og undlade at have menupunktet **Opret ID-kursist med henvisning** tilgængeligt. Hvis det skal anvendes engang imellem, skal det naturligvis være tilgængeligt. Du kan konfigurere i menupunktet **Kursistadm** vha. hvad du ønsker at kunne vælge.

En ansøgning om henvisning bevirker, at der oprettes en uddannelsesplan for kursisten, som også kan tilmeldes et hold. En ansøgning fungerer som en henvisning ved holdtilmelding, men der vil ikke kunne dannes betalingstilsagn på baggrund af en ansøgning og en ansøgning vises ikke i LUDUS.

En ansøgning kan sendes til kommunen som henvisningsblanket, elektronisk vha. kommuneadgang eller som excel-fil. Hvis kommunen godkender ansøgningen, bliver ansøgningen til en 'rigtig' henvisning.

2. Hvis kursister har en henvisning med fra kommunen, når de skal indskrives, skal du anvende menupunktet **Kursistadm >> Ny >> Opret ID-kursist med henvisning** og undlade at have menupunktet **Opret ID-kursist med ansøgning** tilgængeligt. Hvis det skal anvendes engang imellem, skal det naturligvis være tilgængeligt. Du kan konfigurere i menupunktet **Kursistadm** vha. i hvad du ønsker at kunne vælge.

### <span id="page-15-1"></span>**9.1 Kursistadm >> NY >> Opret ID-kursist med ansøgning**

Her kan du indskrive kursist og oprette ansøgning om henvisning for det første forløb til intro-dansk. Du har efterfølgende mulighed for at tilmelde kursisten et hold samt udskrive henvisningsblanketten.

### <span id="page-15-2"></span>**9.2 Kursistadm >> NY >> Opret ID-kursist med henvisning**

Funktionen **Dan betalingstilsagn** i LUDUS Web danner udelukkende betalingstilsagn på baggrund af DUwebhold. LUDUS Web-løsningen kigger ikke på DU kernehold. Har en kursist kun undervisning på kernehold, dannes der ikke længere automatisk betalingstakster for sådanne kursister. Betalingstilsagn knyttet til kursisters aktiviteter på kernehold, skal fremover dannes manuelt.

### <span id="page-15-3"></span>**9.3 Viderebehandling af ansøgning**

På menupunktet **Intro-dansk ansøgninger (DU)**, har du følgende muligheder for at massebehandle intro-dansk ansøgninger:

- o **Forny ansøgninger** kan først anvendes, når kursisterne *har* gennemført det første intro-dansk forløb (henvisningsforløbsnummer 1). Der fremsøges kursister, der opfylder følgende betingelser (på baggrund af den schedulerede kørsel eller en straks-beregning):
	- o Kursisten med en åben henvisning til intro-dansk dvs. uden slutdato.
	- o Kursisten vil få tilbudt mindst 50 lektioner á 45 min. senest den dato, du angiver.
	- o Kursister uden en henvisningsansøgning for det næste forløb.

Herefter er der følgende muligheder:

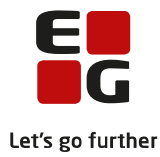

- o Markering af hvilke kursister, der fortsætter efter deres nuværende forløb (enten på næste introdansk forløb eller danskuddannelse).
- o Eksportere en liste med kursister, der skal tage stilling til, hvorvidt de ønsker at fortsætte.
- o Oprette ansøgninger og samtidig lukke de tilhørende henvisninger.
- o Lukke henvisninger, udmeldelse fra hold og uddannelse i forbindelse med afslutning af intro-dansk samt fortsættelse på danskuddannelse.
- o Lukke henvisninger og udmelde kursister fra hold og uddannelse i forbindelse med afslutning af introdansk uden fortsættelse til danskuddannelse.
- o **Send ansøgninger:** Her kan du fremsøge de oprettede ansøgninger og herefter vælge en af følgende muligheder:
	- o Eksporterer blanketterne (pdf-fil eller zip-fil).
	- o Eksporterer ansøgninger (der dannes en kommasepareret csv-fil).
	- o Markerer ansøgninger som sendt. Markeringen kan udføres uden at have eksporteret filer, såfremt skolens henviser benytter sig af kommuneadgangen.
- o **Modtag ansøgninger:** Her kan du effektuere ansøgninger, som er modtaget med godkendelse eller afvisning – enten manuelt, en fil eller elektronisk ved hjælp af kommuneadgangen.
- o **Søg ansøgninger:** Her har du mulighed for at søge i samtlige ansøgninger, der findes i systemet. Menupunktet kan anvendes til at fremsøge ansøgninger, som ikke er behandlet.

Efter fremsøgning har du også mulighed for at behandle ansøgningerne (eksportere blanketter, markere som sendt mm).

Bemærk: Ansøgninger, der godkendes, bliver slettet i forbindelse med oprettelse af henvisningen.

o **Udskriv kursusbeviser:** Her kan du fremsøge afsluttede ID-henvisninger for en periode og udskrive kursusbeviser for *Arbejdsmarkedsrettet danskundervisning* for en eller flere af de fremsøgte kursister. Det er muligt at indsætte en indscannet signatur/underskrift på beviset. Dette skal udføres i systemindstillinger (af skolens administrator) i menupunktet **Indstillinger** >> **Konfiguration.**

### <span id="page-16-0"></span>**9.4 Forløbskontrol (DU)**

Her vises logninger fra kørslen Beregn forventet slut for åbne ID henvisninger. Disse kan eksporteres og/eller slettes.

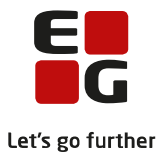

# <span id="page-17-0"></span>**10 Kommuneadgang**

Kommuneadgang oprettes af skolens administrator i systemdelen på fanebladet **Kommuneadgang** under menupunktet **Brugeradministration.** Her kan gives adgang til personer, der er oprettet som kontaktperson på en af de henvisere, som skolen har oprettet.

Den kommunale medarbejder logger på LUDUS Web (når kommuneadgangen er oprettet) ved at anvende følgende URL:

https://ludusweb.skole.dk/ui/kommune - hvis øvrige logger på ved hjælp af: https://ludusweb.skole.dk/ui/main Der er tildelt fire faneblade til kommuneadgangen:

- **Mine ansøgninger**
- **Vores ansøgninger**
- **Mine kursister**
- **Vores kursister**

Den kommunale medarbejder skal/bør henvises til at læse i onlinehjælpen eller kontakte den administrative medarbejder hos jer vedrørende arbejdsgangen i menupunkterne.

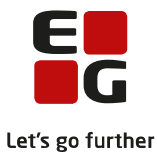

## <span id="page-18-0"></span>**11 Registrering af fravær/fremmøde**

Her kan lærere registrere fravær/fremmøde via menupunktet **Skemaer** >> **Mit skema** og en administrativ medarbejder kan registrere for en lærer via **Skemaer** >> **Lærerskema.** 

En lærer kan desuden Tilføj lektier, Tilføj dokumenter til sine kursister på holdet samt Tilføj lærernote, som kan ses af andre lærere på holdet, hvis ikke de er markeret som privat note.

I dialogen for fremmøderegistrering vises kursisters samlede tidsrum, hvor læreren underviser disse - uanset om en anden lærer har registreret fremmøde på samme dag på samme hold.

Det vil sige, når læreren skal registrere fremmøde, får læreren vist sine tidligere registreringer på holdet for den pågældende dag. Hvis to eller flere lærere deler undervisningen af et hold, kan der således blive oprettet flere fremmøderegistreringer for samme kursist på samme hold og dag. Hvis én lærer fx har registreret en kursist til stede fra kl. 8.00 - 10.00 og en anden lærer har registreret kursisten til stede fra 9.00 - 11.00, vil kursisten have et fremmøde på 3 timer. Når en lærer registrerer fremmøde, kan vedkommende således ikke umiddelbart se eventuelle eksisterende fremmøderegistreringer fra andre lærere på holdet.

Når flere lærere fx har undervist dele af et hold samtidigt i forskellige lokaler, kan hver lærer trygt registrere fremmøde eller *Ej mødt* på samtlige kursister på holdet. En kursist, der er registreret som *Ej mødt* af én lærer og med et fremmøde af en anden lærer, slutter med at få et fremmøde svarende til det registrerede.

En lærer skal registrere fremmøde eller Ej mødt for alle kursister, som vises på lærerens fremmøderegistrering - også selvom læreren ved, hvilke kursister på holdet, der sidder i et andet lokale med en anden lærer.

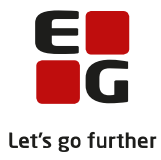

# <span id="page-19-0"></span>**12 Opfølgning på registrering af fravær/fremmøde**

Du har følgende muligheder for visning samt opfølgning af fravær/fremmøde-registreringer:

**Manglende registrering af fremmøde:** Som administrativ medarbejder kan du her fremsøge en oversigt - for en periode - over lærernes manglende registrering af tilstedeværelse for kursister tilmeldt hold. Du kan desuden sende en besked til udvalgte lærere fra oversigten.

Hvis der er registreret en fraværsårsag for en lærer på en eller flere skemabrikker/lektioner, vil læreren ikke være registreringspligtig for disse og vil således ikke optræde på listen med Manglende registrering af fremmøde.

Både lærere og den administrative medarbejder (på vegne af en lærer) har endvidere direkte adgang fra oversigten til at føre fravær/fremmøde for hver enkelt dag.

**Detaljeret fravær (DU):** Her kan du få vist samt printet en månedsoversigt over en kursists fravær samt tilbudte timer på danskuddannelsen for hold.

**Hold** fanebladet **Fremmøderegistreringer:** Her vises en oversigt med samtlige datoer, hvor der er registreret fravær/fremmøde for holdet. Ved at klikke på de enkelte datoer vises alle registreringer for den pågældende dato.

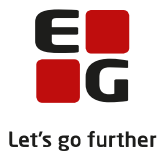

## <span id="page-20-0"></span>**13 Skabeloner**

Lærere og og administrative medarbejdere kan på dette menupunkt oprette og redigere i brevskabeloner til **Prøve (DU)** samt **Kursistbreve (DU).** Der kan afsendes kursistbreve ved hjælp af Print, Mail, Doc2Mail (de to sidstnævnte er tilkøb).

Læs mere i onlinehjælpen.

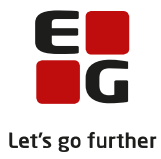

# <span id="page-21-0"></span>**14 Løntimer**

Løntimer fra hold vises i LUDUS på lærernes løntimeskema. Timer vil sædvanligvis blive vist som Skemalagte (S), indtil måneden er gået. Herefter vil de stå som Læste (L) efter beregning af løntimer.

Kørslen Opdater LUDUS-hold fra webhold sikrer bl.a., at løntimer vises i LUDUS. Derfor skal denne være kørt, før man kan se ændringer til LUDUS. Hvis man ønsker, at se løntimer og ændringer for et hold i LUDUS, før kørslen er afviklet, kan man fremsøge holdet på Hold og vælge funktionen *V Opdater LUDUS*hold fra webhold. Funktionen straks-opdaterer holdet i LUDUS.

Der kan fra menupunktet **Skemaer,** fanebladene **Holdskema**, **Lærerskema, Lokaleskema** samt **Værkstedet** redigeres på skemabrikker/lektioner. Der er desuden mulighed for vikarpåsætning, procentvis løntildeling, aflysning, sletning samt angive om en lærer har registreringspligt (mht. fremmøderegistrering).

På menupunktet **Timeoversigt (DU)** kan du fremsøge lærernes timer i en given periode (der vises udelukkende minutter). Resultatet kan eksporteres i csv- og pdf-format.

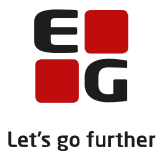

# <span id="page-22-0"></span>**15 Statistik (DU)**

Her kan du fremsøge statistikker på baggrund af kørslen DU statistik. Der er udelukkende beregnet data fra aktivitet på hold.

Efter fremsøgning kan de viste data eksporteres til en pdf- eller csv-fil.